## **Installationsanleitung Kommunikationssystem**

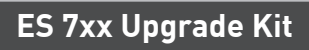

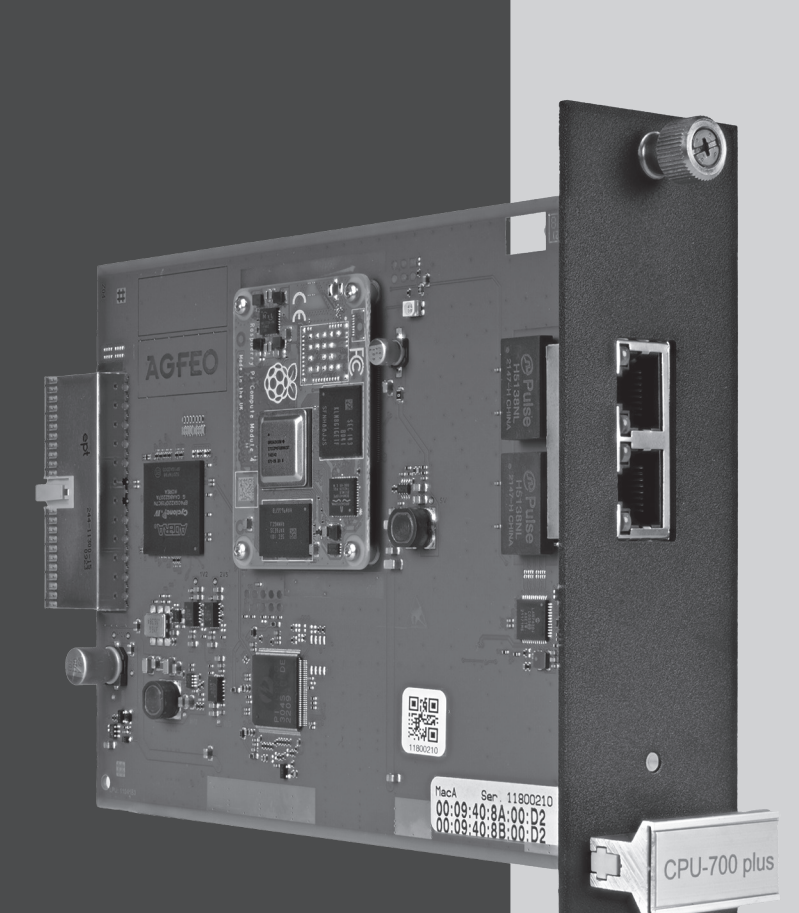

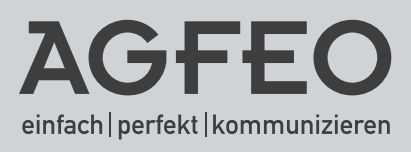

## **Sicherheitshinweise**

- <span id="page-1-0"></span>- Installation und Inbetriebnahme des Upgrade Kits nur durch eine elektrotechnisch unterwiesene Person!
- Das Kommunikationssystem ist an eine ordnungsgemäß installierte Schutzkontakt-Steckdose anzuschliessen!
- Ableitströme aus dem Telekommunikationsnetz können sich im Kommunikationssystem summieren. Jedes aus dem 230V-Stromnetz gespeiste Endgerät kann einen Ableitstrom bis zu 0,25mA in das Kommunikationssystem fließen lassen.
- Während eines Gewitters sollten Sie Telekommunikationsleitungen weder anschließen noch lösen.
- Verlegen Sie die Leitungen so, daß niemand darauf treten oder darüber stolpern kann.
- Aufstellung nicht an Orten mit direkter Sonneneinstrahlung, in der Nähe von Wärmequellen oder Hochfrequenz-Erzeugern, nicht in korrosiver oder explosionsgefährdeter Atmosphäre oder bei übermäßiger Einwirkung von Staub oder Erschütterungen.
- Achten Sie darauf, daß keine Flüssigkeiten ins Innere des Kommunikationssystems gelangen. Kurzschlüsse und ein Stromschlag können die Folge sein.
- An das Kommunikationssystem angeschlossene Telekommunikationsleitungen dürfen nicht außerhalb des Gebäudes verlegt werden. Leitungen die von außerhalb kommen, benötigen einen externen Überspannungsschutz.

## **Gebrauchsbestimmungen**

Das ES 7xx Upgrade Kit ist ausschließlich zum Betrieb in den AGFEO ES-Kommunikationssystemen ES 730 IT und ES 770 IT bestimmt.

## **Über dieses Handbuch**

Diese Anleitung ist gültig für den Auslieferungszustand des Produktes. Sollte das Produkt durch eine vom Hersteller bereitgestellte neue Software modifiziert werden, können einzelne Teile der Anleitung Ihre Gültigkeit verlieren.

## **Inhaltsverzeichnis**

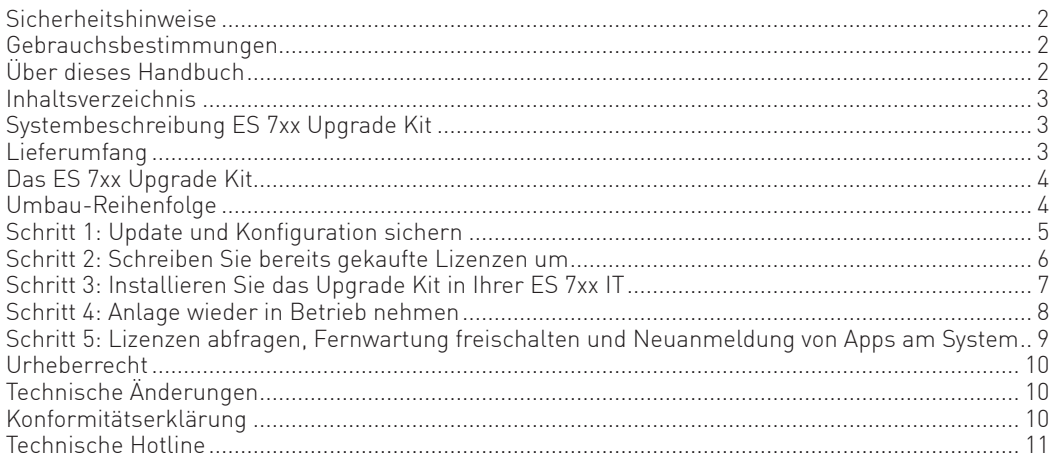

## **Systembeschreibung ES 7xx Upgrade Kit**

Mit dem ES 7xx Upgrade Kit verpassen Sie Ihrer bestehenden ES 730 IT/ ES 770 IT das Label "State of the Art!"

Das bedeutet:

Das Modul IP-700 wird nicht mehr zur Freischaltung von IP-Kanälen benötigt, wodurch Modulslots frei werden und einen größeren Ausbau ermöglichen.

Bei Freischaltung der 2. Netzwerkschnittstelle über die optionale ES-ETH Plus Lizenz ist nun eine Netzwerktrennung zwischen internen und externen Netzwerken möglich.

Der Gerätepool für System- und IP Endgeräte entfällt, die maximale Anzahl an Endgeräten ist nun mit der maximalen Anzahl an System- und IP-Endgeräten identisch!

## **Lieferumfang**

- Modul "ES 7xx Upgrade Kit"
- Aufkleber Typenschild
- diese Installationsanleitung

## <span id="page-3-0"></span>**Das ES 7xx Upgrade Kit**

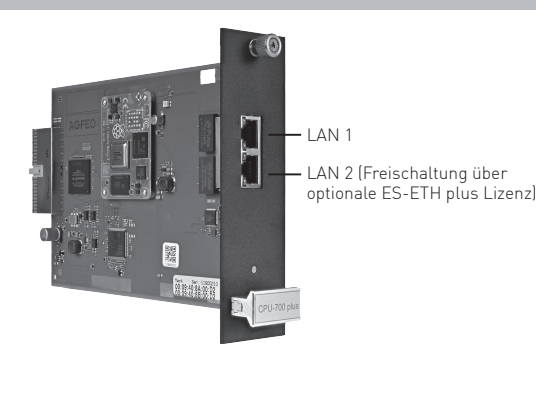

Über LAN 2 kann ein weiteres Gateway definiert werden, welches in einem anderem Netzwerkkreis (IP-Adressbereich "2", Subnetz) liegt als LAN 1.

Bitte beachten Sie, dass über LAN2 ausschließlich ein weiterer externer SIP Zugang via Gateway bereit gestellt/ermöglicht wird! Neben der externen SIP Telefonie über ein definiertes SIP Gateway wird alles weitere wie die Anbindung von SIP Intern Geräten, CTI, Remotezugang und Konfiguration weiterhin über LAN 1 (IP-Adressbereich "1") umgesetzt.

Natürlich müssen beide LAN Schnittstellen eine getrennte physikalische Verbindung via Netzwerkkabel zum entsprechendem Netzwerk aufweisen.

## **Umbau-Reihenfolge**

Bitte beachten Sie bei der Installation des ES 7xx Upgrade Kits die korrekte Installationsreihenfolge:

- 1.Update des bestehenden Systems auf aktuelle Firmware sowie Überprüfung und Sicherung der Konfiguration.
- 2.Übertragen eventuell freigeschalteter Lizenzen auf die ProduktID des Upgrade Kits sowie Umwandlung von eventuell durch IP-Module freigeschalteten IP-Sprachkanälen in zusätzliche IP-Kanal 6 Lizenzen.

Achtung: Dabei werden, installierte Module IP-700 vorausgesetzt, für das erste und zweite Modul IP-700 jeweils drei Lizenzen (18 Kanäle) freigeschaltet, für das dritte Modul 2 Lizenzen (12 Kanäle), so dass für drei Module insgesamt 48 IP-Kanäle freigeschaltet werden.

- 3. Installation des Upgrade Kits im ES-System und Deinstallation evtl. vorhandener IP-Module (diese werden nicht mehr unterstützt!).
- 4. Inbetriebnahme des ES-Systems, Update auf aktuelle Firmware und wieder Einspielen der Konfiguration.
- 5. Abfrage der Lizenzen, Freischaltung für Fernwartung und Neuanmeldung der Benutzer von AGFEO Apps am System.

## **WICHTIGE HINWEISE:**

Sollten Sie im Netzwerk per DHCP eine feste IP-Adresse für Ihr ES-System vorgegeben haben, notieren Sie sich die MAC-Adresse des Upgrade Kits (Seite 6) und hinterlegen Sie für die IP-Adresse die neue MAC-Adresse nach Schritt 2. So stellen Sie sicher, das Anmeldungen von IP-Endgeräten nach wieder Einspielen der Konfiguration sofort funktionieren!

Bitte beachten Sie, daß bei großen Firmwaresprüngen die Kompatibilität vorhandener Datensicherungen nicht in allen Fällen gewährleistet werden kann! Bei Unklarheiten kontaktieren Sie bitte unsere technische Hotline!

#### <span id="page-4-0"></span>**Schritt 1: Update und Konfiguration sichern**

Bevor Sie die Hardware installieren, sind einige Schritte in der Software Ihres bestehenden ES-Systems nötig:

- Laden Sie zuerst die neueste Firmware für Ihr ES-System von der AGFEO-Webseite herunter.
- Öffnen Sie anschließend die Konfigurationsoberfläche Ihres ES-Systems und wählen Sie unter "Service" den Menüpunkt "Updates/Wartung".
- Laden Sie die Software in das ES-System und klicken Sie auf "AKTIVIEREN".

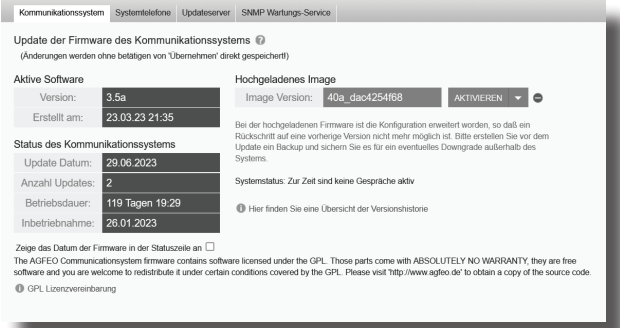

- Nach Beendigung des Updates, loggen Sie sich erneut in die Konfiguration ein.
- Klicken Sie auf "Extras" <sup>®</sup> EXTRAS
- Wählen Sie "Backup erstellen" aus.
- Wählen Sie die gewünschten Optionen aus und klicken Sie auf "OK".
- Laden Sie anschließend das Backup herunter, indem Sie auf das entsprechende Symbol klicken.

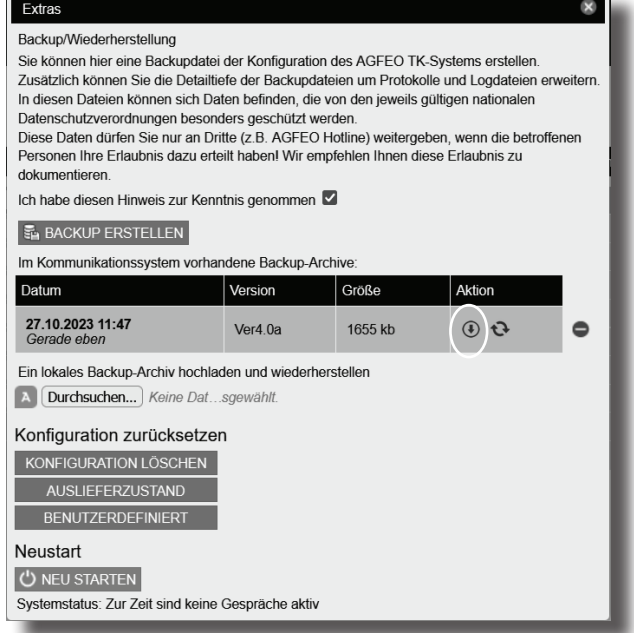

#### <span id="page-5-0"></span>**Schritt 2: Schreiben Sie bereits gekaufte Lizenzen um**

Da sich mit Installation des Upgrade Kits die Produkt ID Ihres ES-Systems ändert, müssen Sie eventuell gekaufte Software-Lizenzen auf die neue Produkt ID umschreiben, um sie weiter nutzen zu können.

## ACHTUNG: Dies ist nur möglich, so lange das Upgrade Kit noch nicht installiert ist!

- Öffnen Sie dazu in der Konfigurationsoberfläche Ihres bestehenden ES-Systems den Punkt "Lizenzverwaltung".

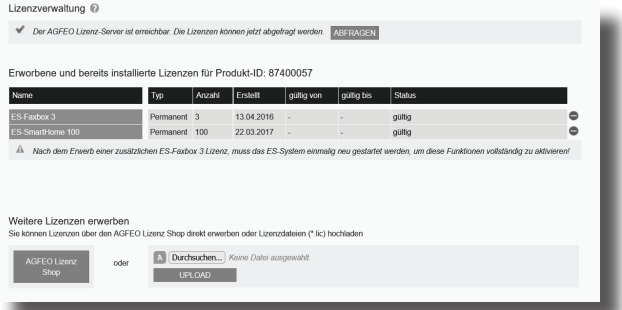

- Klicken Sie anschließend auf den Button "AGFEO Lizenz Shop".
- Es öffnet sich der Lizenzshop in einem eigenen Browserfenster. Geben Sie im Feld "Das Upgrade Kit hat die PID" die Produkt ID des Upgrade Kits ein. Diese finden Sie auf dem dem Upgrade Kit beiliegenden Aufkleber (Foto unten).

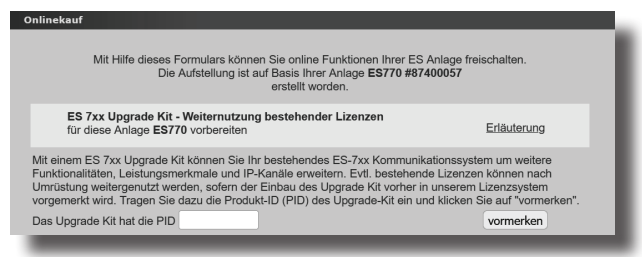

- Klicken Sie nun auf "vormerken". Die Lizenzen werden für die neue Produkt ID vorgemerkt und erst nach Abfrage (Punkt 5, Seite 9) aktiviert.

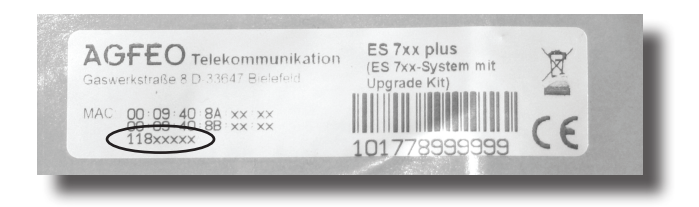

#### <span id="page-6-0"></span>**Schritt 3: Installieren Sie das Upgrade Kit in Ihrer ES 7xx IT**

Bevor Sie das Upgrade Kit in Ihrem ES-System installieren, stellen Sie sicher, dass Sie die Schritte 1 und 2 ausgeführt haben!

- Trennen Sie das ES-System vom Stromnetz (NETZSTECKER ZIEHEN)!
- Trennen Sie alle Verbindungen des ES-Systems (auch LAN)!
- Lösen Sie Schraube 1 des CPU-Moduls und entfernen Sie Schraube 2. Schraube 2 wird anschließend wieder benötigt. **ACHTUNG: Der Austausch des Moduls darf nur durch eine elektrotechnisch unterwiesene Person erfolgen. Sie benötigen dafür einen Kreuzschlitz-Schraubendreher Gr. 1 Ph..**
- Ziehen Sie das CPU-Modul aus Ihrer ES 730 IT, ES 770 IT.

- Setzen Sie das Upgrade Kit vorsichtig in die Führungsnuten ein und schieben Sie es, ohne zu verkanten, in das Kommunikationssystem.
- Erhöhen Sie kurz vor dem Ende den Druck etwas, damit das Modul in die Buchsenleiste einrastet.
- Nachdem Sie das Modul vollständig eingeschoben haben, ziehen Sie die Rändelschraube mit einem Schraubendreher so fest, das sie sich nicht ohne Werkzeug lösen läßt (0,8 Nm)! Ziehen Sie anschließend die Schraube 2 gleichfalls so fest, dass sie nicht ohne Werkzeug gelöst werden kann.
- Deinstallieren Sie nun alle eventuell vorhandenen Module IP-700 und verschliessen Sie die leeren Modulschächte mit den zum ES-System gehörenden Slotblenden.

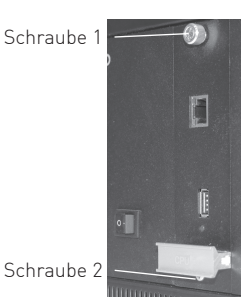

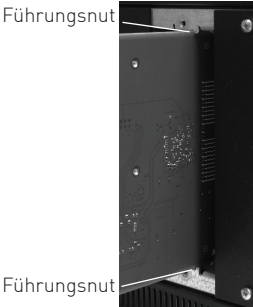

Führungsnut

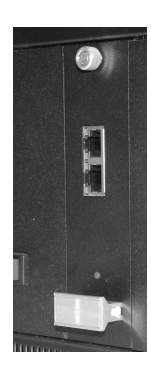

### <span id="page-7-0"></span>**Schritt 4: Anlage wieder in Betrieb nehmen**

Nachdem Sie das Upgrade Kit in das ES-System eingesetzt haben, können Sie die Anlage nun in Betrieb nehmen.

- Kleben Sie das mitgelieferte Typenschild auf dem Gehäuse NEBEN dem alten Typenschild auf.
- Verbinden Sie das ES-System wieder mit allen zuvor getrennten Leitungen und stellen Sie die Stromversorgung wieder her. Beachten Sie dabei, dass die Netzwerkverbindung zum LAN-Port 1 (siehe Seite 4) hergestellt werden muss! HINWEIS: Sollte das ES-System nicht booten, prüfen Sie bitte erneut das Upgrade Kit auf den korrekten Sitz!
- Öffnen Sie die Konfiguration des ES-Systems im Browser.

### **ACHTUNG:**

Da das ES-System durch das Upgrade Kit eine neue MAC-Adresse hat, wird es auch im DHCP-Netzwerk eine neue IP-Adresse erhalten, wenn Sie dies nicht vorher entsprechend eingerichtet haben. Sie können diese IP-Adresse entweder über ein angeschlossenes S0 oder UP0 System-Telefon mit  $\Theta$  of  $S$  (ggf. Einrichtcode, im Auslieferungszustand "2580", eingeben) abfragen oder das ES-System mit dem AGFEO Werkzeug suchen.

Die Login-Daten des ES-Systems sind nach Einsetzen des Upgrade Kits wieder auf Default-Werte gesetzt, d.h. Benutzername und Passwort sind jeweils "admin".

- Öffnen Sie die Seite "Hardware/Allgemein" um den aktuell installierten Firmwarestand abzufragen.
- Öffnen Sie die Website www.agfeo.de und überprüfen Sie, ob ggf. ein neuerer Firmwarestand zur Verfügung steht. Wenn ja, spielen Sie zuerst die aktuelle Firmware in das ES-System ein (siehe Seite 5). Im Kommunikationssystem vorhandene Backup-Archive

Datum

Version

- Anschließend spielen Sie Ihr Backup wieder in das System. Klicken Sie in der Konfigurationsoberfläche auf den Button "Extras".
- Klicken Sie auf die Schaltfläche "Durchsuchen". wählen Sie Ihr zuvor gesichertes Backup aus und bestätigen Sie mit "OK".
- Die Konfiguration wird nun in das ES-System geladen, dabei startet die Anlage neu.

#### Kein Backun Archiv vorhander Ein lokales Backup-Archiv hochladen und wiederherstellen Durchsuchen... Keine pat...sgewählt. Eine zuvor gespeicherte Konfigurat Konfiguration zurücksetzen KONFIGURATION LÖSCHEN BENUTZERDEEINIERT Neustart **C** NEU STARTEN Systemstatus: Zur Zeit sind keine Gespräche aktiv

## **ACHTUNG:**

Nach dem Einspielen des Backups ist wieder das zuvor gespeicherte Admin-Passwort aktiv! Wurde zuvor eine statische IP-Adresse genutzt, so wird diese nach dem Einspielen automatisch gesetzt.

#### <span id="page-8-0"></span>**Schritt 5: Lizenzen abfragen, Fernwartung freischalten und Neuanmeldung von Apps am System**

Um die zuvor auf die neue Produkt ID vorgemerkten Lizenzen im ES-System zu aktivieren, öffnen Sie die Seite "Lizenzverwaltung" und klicken Sie auf den Punkt "ABFRAGEN".

Sobald die Abfrage erfolgt ist, stehen Ihnen die Lizenzen wieder zur Verfügung, IP-Kanal Lizenzen werden Ihnen gemäß der zuvor installierten Module IP-700 freigeschaltet (siehe Seite 4).

Um das ES-System weiterhin Fernwarten zu können, müssen Sie die Fernwartung erneut freischalten:

- Ändern Sie unter dem Punkt "Hardware/Allgemein" den System Namen.
- Öffnen Sie den Punkt "Service/Fernwartung".
- Klicken Sie auf "Kommunikationssystem anmelden"
- Geben Sie Ihre Zugangsdaten für den Partnerbereich ein.
- Das System wird nun am Fernwartungsserver vorangemeldet.

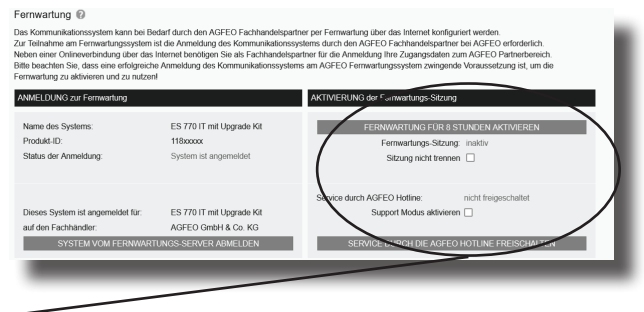

- Um das System Fernwarten zu können, müssen Sie nun die Fernwartung im System aktivieren.
- Anschließend können Sie sich unter "remote.agfeo.de" auf dem Fernwartungsserver anmelden und das ES-System in der Liste der Geräte zur Fernwartung auswählen.
- Melden Sie nun alle Benutzer der AGFEO SmartPhone Apps an Ihrem ES-System neu an. Beachten Sie dabei, dass die SmartPhones sich zu diesem Zweck im gleichen Netzwerk wie das ES-System befinden müssen.

#### **WICHTIG:**

Prüfen Sie abschließend die aktuelle Konfiguration Ihres ES-Systems. Sollten Sie Konfigurationsstände aus älteren Firmwareversionen übernehmen, sind, je nach Versionssprung, Konfigurationsdifferenzen bei der Migration nicht auszuschließen!

## <span id="page-9-0"></span>**Urheberrecht**

Copyright 2023 AGFEO GmbH & Co. KG Gaswerkstr. 8 D-33647 Bielefeld

Für diese Dokumentation behalten wir uns alle Rechte vor; dies gilt insbesondere für den Fall der Patenterteilung oder Gebrauchsmustereintragung.

Weder die gesamte Dokumentation noch Teile aus ihr dürfen manuell oder auf sonstige Weise ohne unsere ausdrückliche schriftliche Genehmigung verändert oder in eine beliebige Sprache oder Computersprache jedweder Form mit jeglichen Mitteln übersetzt werden. Dies gilt für elektronische, mechanische, optische, chemische und alle anderen Medien. In dieser Dokumentation verwendete Warenbezeichnungen und Firmennamen unterliegen den Rechten der jeweils betroffenen Firmen.

## **Technische Änderungen**

Die AGFEO GmbH & Co. KG behält sich vor, Änderungen zu Darstellungen und Angaben in dieser Dokumentation, die dem technischen Fortschritt dienen, ohne vorherige Ankündigung vorzunehmen. Diese Dokumentation wurde mit größter Sorgfalt erstellt und wird regelmäßig überarbeitet. Trotz aller Kontrollen ist es jedoch nicht auszuschließen, dass technische Ungenauigkeiten und typografische Fehler übersehen wurden. Alle uns bekannten Fehler werden bei neuen Auflagen beseitigt. Für Hinweise auf Fehler in dieser Dokumentation sind wir jederzeit dankbar.

## **Konformitätserklärung**

Die Konformitätserklärungen zu unseren Produkten finden Sie auf unserer Homepage:

www.agfeo.de

## <span id="page-10-0"></span>**Technische Hotline**

Sollten Sie Fragen zum Betrieb der AGFEO Hardware haben, die Ihnen die Bedienungsanleitung nicht beantworten kann, so kann Ihnen Ihr Fachhandelspartner weiterhelfen. Selbstverständlich können Sie sich auch an uns wenden. Sie finden auf unserer Webseite ein Kontaktformular unter www.agfeo.de/hotline oder können uns kostenpflichtig anrufen.

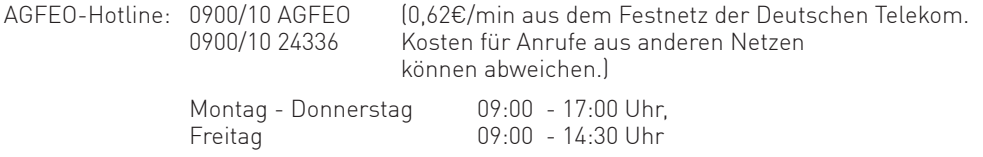

Um Ihnen schnell helfen zu können, halten Sie bitte folgende Angaben bereit:

- Typ des TK-Systems sowie die verwendete Firmwareversion
- welche Endgeräte (Modell/Technologie) sind an dem TK-System angeschlossen
- welche Versionen opt. Softwareergänzungen (AGFEO Dashboard, TAPI, AGFEOKlick.....) haben Sie installiert
- sind die bemängelten Funktionen reproduzierbar und können Sie uns Bilder/Screenshots von den Fehlermeldungen zur Verfügung stellen
- bei Mailanfragen fügen Sie bitte immer eine Backup-Datei des verwendeten TK-Systems an

Beachten Sie bitte, das die technische Hotline nicht in vollem Umfang die Beratungsqualität und die Lösungskompetenz Ihres AGFEO Fachhandelspartners ersetzen kann. Dieser kann vor Ort die komplette Infrastruktur überprüfen sowie zusätzliche lokale Messungen im Bereich Netzwerk, Energieversorgung und Funkempfang durchführen, die für eine genaue Beurteilung erforderlich sein können.

Wir empfehlen Ihnen daher sich zuerst an Ihren AGFEO Fachhandelspartner zu wenden. Selbstverständlich unterstützen wir auch Ihren AGFEO Fachhandelspartner bei einer Fehlerquellenanalyse.

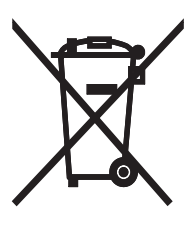

Die auf dem Produkt angebrachte durchkreuzte Mülltonne bedeutet, dass das Produkt zur Gruppe der Elektro- und Elektronikgeräte gehört. In diesem Zusammenhang weist die europäische Regelung Sie an, Ihre gebrauchten Geräte

- bei Kauf eines gleichwertigen Geräts an der Verkaufsstelle oder
- an den Ihnen örtlich zur Verfügung gestellten Sammelstellen (Wertstoffhof, Sortierte Sammlung usw.)

abzugeben.

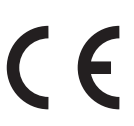

Identnr. 1104462 Änderung und Irrtum vorbehalten. Printed in Germany 1230

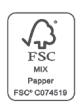

AGFEO GmbH & Co. KG Gaswerkstr. 8 D-33647 Bielefeld Internet: http://www.agfeo.de